# Jak założyć konto w Praca.gov.pl - instrukcja

Autor: Dorota Wojtala Data publikacji: 25.03.2020

[Praca.gov.pl](https://www.praca.gov.pl/eurzad/index.eup#/panelOgolny) to portal Ministerstwa Rodziny, Pracy i Polityki Społecznej umożliwiający urzędom pracy świadczenie usług drogą elektroniczną. Po założeniu konta użytkownik ma możliwość zalogowania się i uzyskania dostępu do usług oraz zasobów oferowanych przez moduł praca.gov.pl.

### 1. Aby założyć konto w portalu Praca.gov.pl należy przejść na stronę: [www.praca.gov.pl](https://www.praca.gov.pl/) i wybrać Rejestracja konta

Rejestracja bez wychodzenia z domu wymaga posiadania kwalifikowanego podpisu elektronicznego lub Profilu Zaufanego - instrukcja jak założyć Profil Zaufany dostępna na [radom.praca.gov.pl.](https://radom.praca.gov.pl/-/11864384-jak-zalozyc-profil-zaufany-instrukcja)

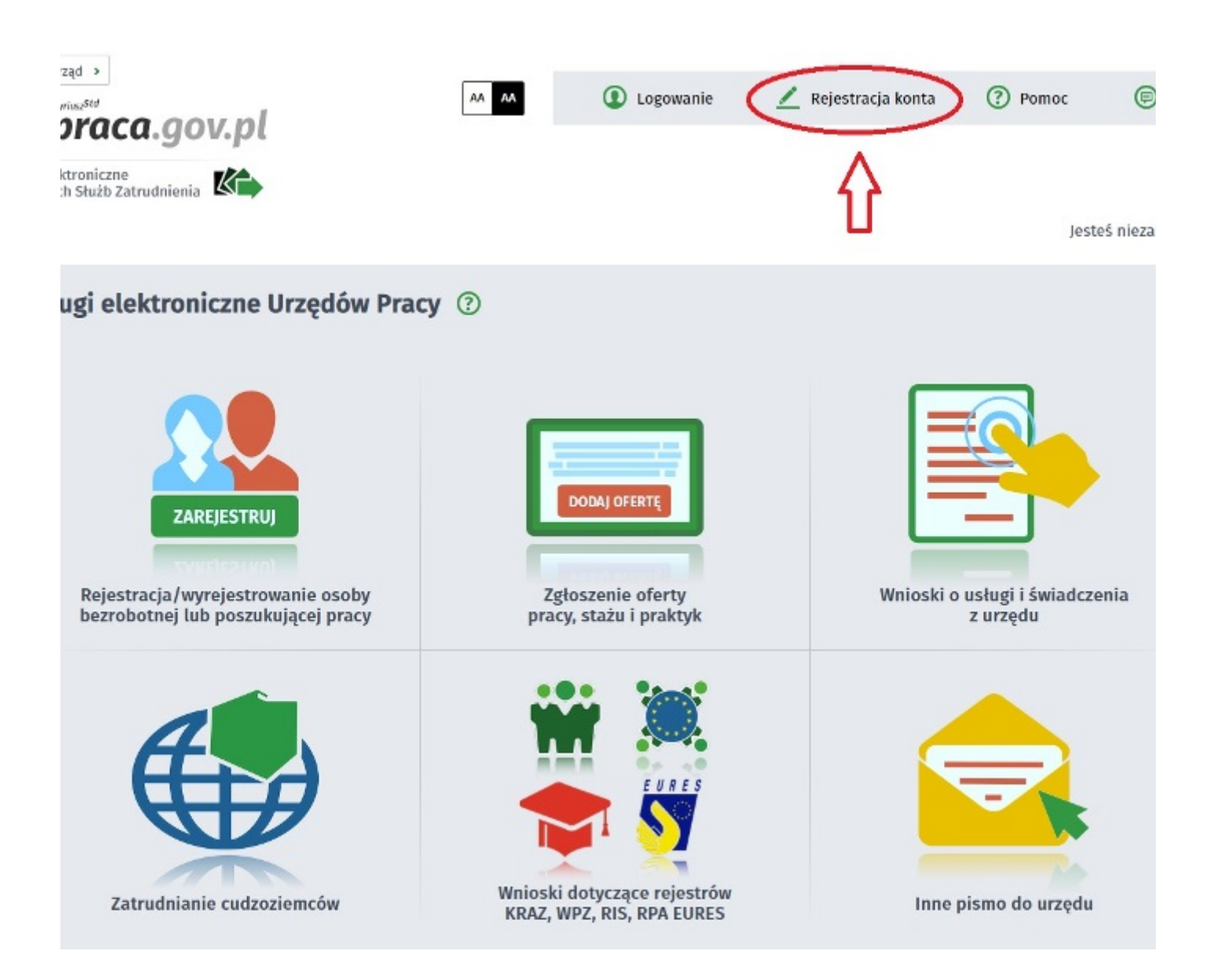

## 2. Wybieramy metodę rejestracji konta

Jeśli posiadamy Profil Zaufany wybieramy: Rejestruj konto i zweryfikuj przez login.gov.pl.

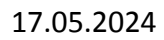

#### 17.05.2024 Jak założyć konto w Praca.gov.pl - instrukcja

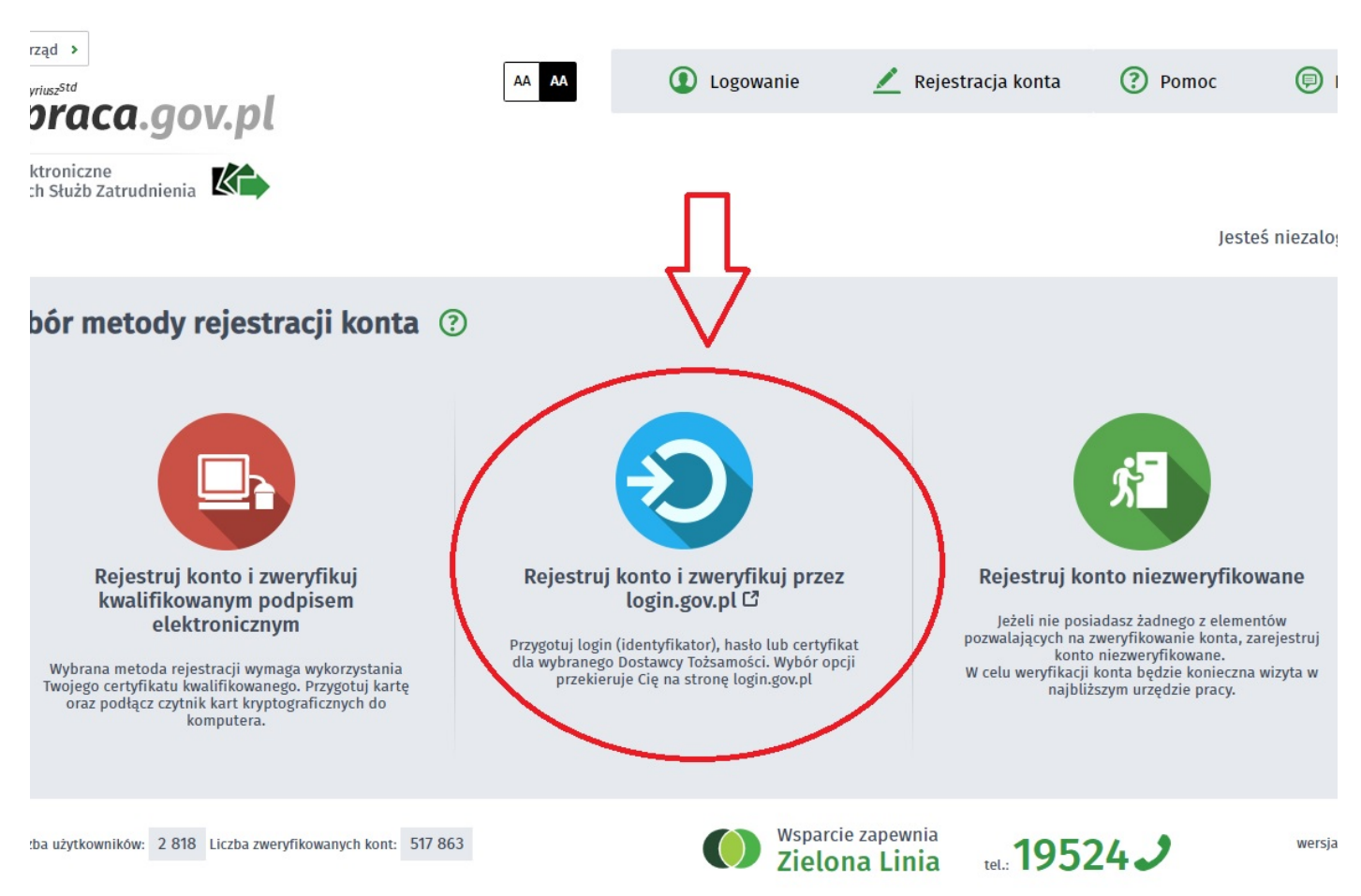

### 3. Uzupełniamy formularz rejestracyjny

Wszystkie pola oznaczone gwiazdką muszą być wypełnione w celu popranego zakończenia rejestracji konta.

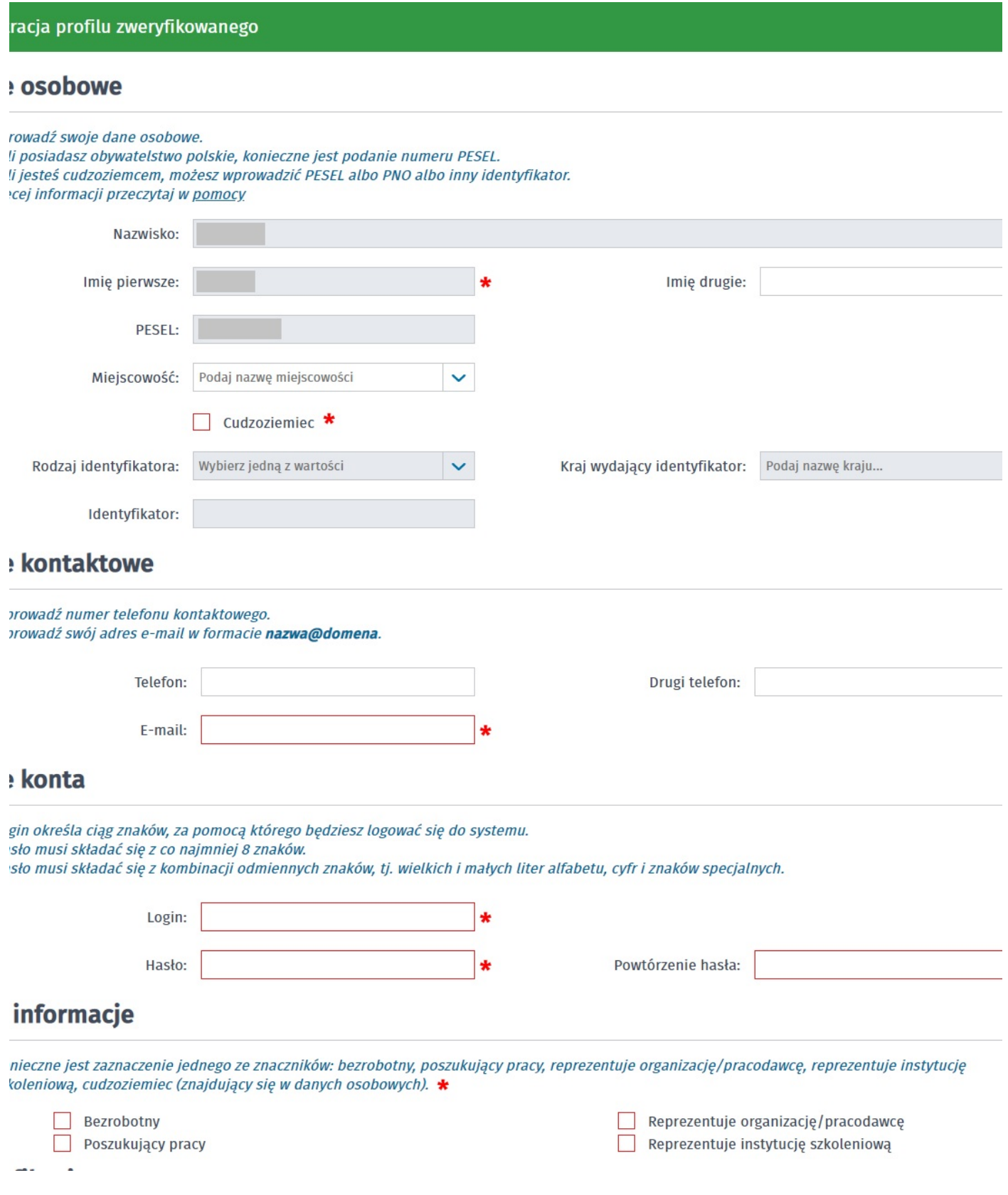

# 4. Rejestracja konta zakończona jest komunikatem potwierdzającym

Na podany adres e-mail zostanie wysłana wiadomość potwierdzająca poprawną rejestrację.

#### 17.05.2024 Jak założyć konto w Praca.gov.pl - instrukcja

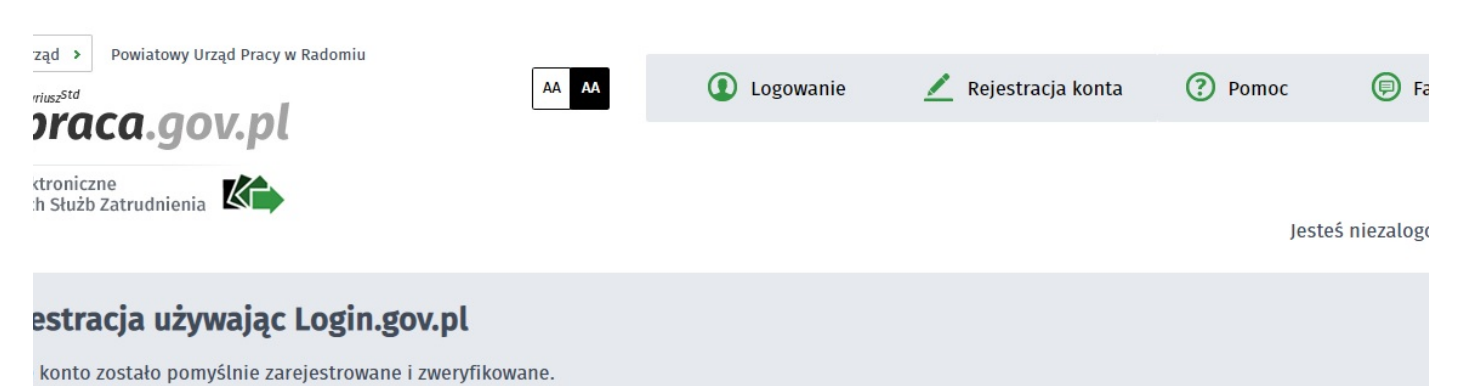